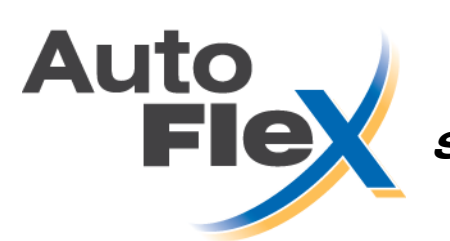

**Software and firmware update instructions** 

These instructions are for updating both software and firmware on AutoFlex and AutoFlex Mini controls.

- Software is what you see and interact with on the display.
- Firmware is what the modules, such as a Relay Module, use to operate.

#### **Three steps to the update process**

- 1. Download and unzip the update file from www.autoflexcontrols.com\updates.php.
- 2. At the control, choose the power-off or power-on update method.
- 3. Update the AutoFlex.

# **Download the update file**

Download the latest update file from [www.autoflexcontrols.com\updates.php](http://www.autoflexcontrols.com/updates.php), and then unzip it to your computer. The files are:

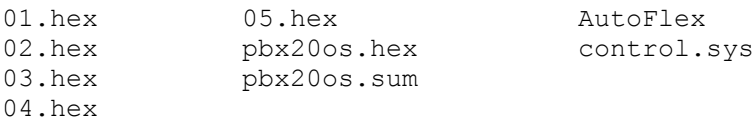

#### **Choose the power-off or power-on update method**

The power-off update method requires cycling the power to the AutoFlex. You can use the USB drive from the AutoFlex, or a different one. The power-off method is required if you have an AutoFlex with software version 0.99 or earlier.

Updating using the USB drive from the AutoFlex will retain the viewer setup selections. Otherwise you will have to re-select them after the update.

The **power-on update** method requires a different USB drive than the one in the AutoFlex control. The power-on method allows you to keep the power on at the AutoFlex during the update.

To prepare a new USB drive that has not been used in an AutoFlex, read **[Prepare a new USB flash](#page-2-0)  [drive](#page-2-0)** on page [4.](#page-2-0)

#### <span id="page-0-0"></span>**Update the AutoFlex using the power-off method**

The power-off update method requires the AutoFlex power to be cycled. You can use the USB drive from the AutoFlex or a new USB drive. The power-off method is required if you have an AutoFlex with software version 0.99 or earlier.

NOTE

## AutoFlex software and firmware update instructions

1. Shut off the power to the AutoFlex by switching off the power switch on the main board. Remove the USB drive from the display controller, as shown below.

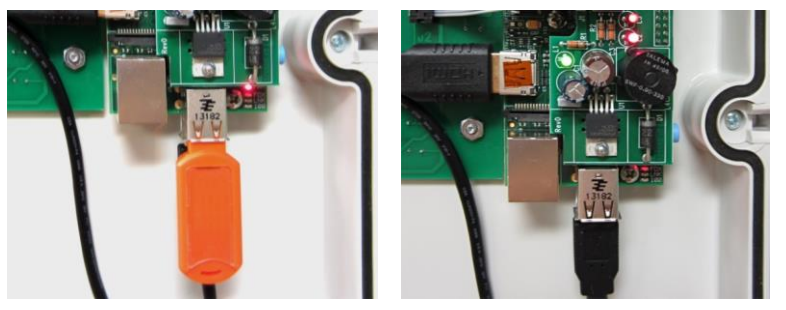

- 2. Copy the latest update files to the root of the USB drive; do not put them in a folder.
- 3. Plug the USB drive into the USB port on the communication controller, as shown below.

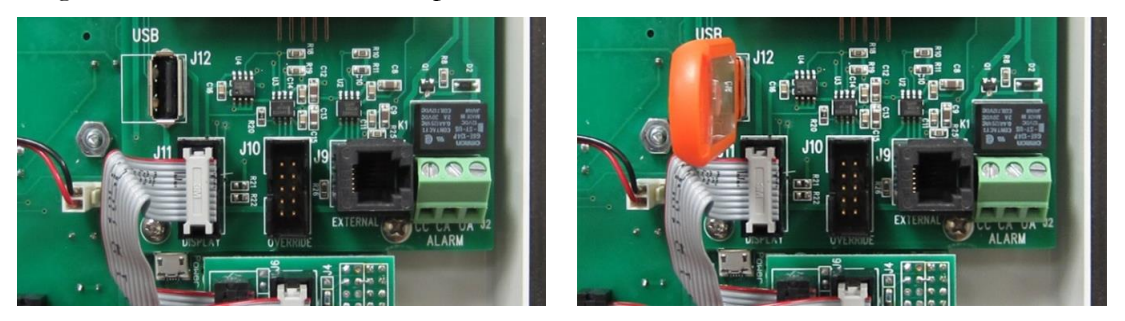

- 4. Switch on the power to the AutoFlex. The screen will display the message "Cannot start system… check USB drive." This is normal.
- 5. The update will start automatically and the following processes will occur.
	- On the communication board, the green LEDs L1 and L2 will flash randomly as it updates. LEDs on the module boards will flash two times per second.
	- Each module will update in order. As each module updates, the green LED will flash on that module. Each module takes about 1 1/2 minutes to update. If you have 8 modules, the process should take about 12 minutes.
	- When all modules have updated, LED L1 on the communication board will flash once per second and L2 will be off. All modules will slowly flash their LED once every two seconds.
- 6. Remove the USB drive when all modules have updated.
- 7. Plug the USB drive into the display controller, as shown below.

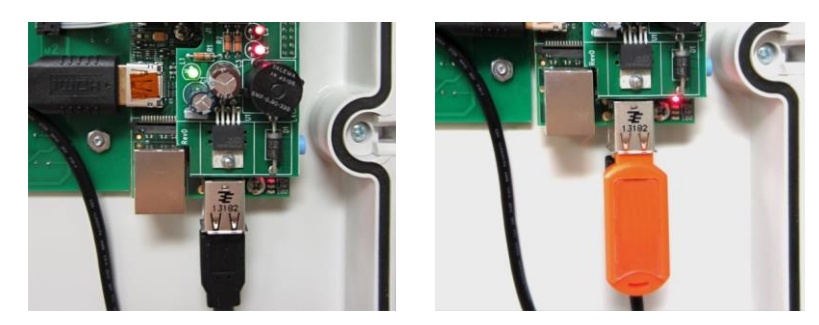

- 8. On the display, press **Refresh**. The AutoFlex will start.
- 9. To verify the new version numbers, press **Configuration** ( $\diamondsuit$ ), and then **About.**

# **Update the AutoFlex using the power-on method**

The power-on method is for when it is not an option to switch off the power to the AutoFlex. The power-on method requires a separate USB drive than the one in the AutoFlex control. To prepare a new USB drive that has not been used in an AutoFlex, read **[Prepare a new USB flash drive](#page-3-0)** on page [4.](#page-3-0)

#### To use the USB drive already in the AutoFlex, or update an AutoFlex that has software v0.99 or earlier, go to **[Update the AutoFlex using the power-off method](#page-0-0)** on page [1.](#page-0-0)

- 1. Make sure the PHASON USB drive has the latest update files on it.
- 2. On the AutoFlex main screen, press **Configuration** ( $\diamondsuit$ ), and then **Update Firmware**.
- 3. Follow the instructions on the screen.

NOTE

- 4. During the update the following processes will occur.
	- On the communication board, the green LEDs L1 and L2 will flash randomly as it updates. LEDs on the module boards will flash two times per second.
	- Each module will update in order. As each module updates, the green LED will flash on that module. Each module takes about  $1/2$  minutes to update. If you have 8 modules, the process should take about 12 minutes.
	- When all modules have updated, LED L1 on the communication board will flash once per second and L2 will be off. All modules will slowly flash their LED once every two seconds.
- 5. Remove the USB drive once the update is complete and then press the refresh key.
- <span id="page-2-0"></span>6. Follow the instructions on the screen to update the software. Once complete, be sure to leave the USB drive in the display control board.

## <span id="page-3-0"></span>**Prepare a new USB flash drive**

NOTE

This section is not necessary if the USB drive has been previously used in the Autoflex.

The capacity (8 GB, for example) of the USB flash drive does not matter.

- 1. Plug the USB drive into a USB port on your computer.
- 2. Click **Start** > **Computer**
- 3. Under *Removable Storage*, find the USB drive that you plugged in. **Make sure it is the drive you want because the next step is to format it, which will erase ALL information on the drive.**
- 4. Right-click on the icon for the USB drive and then click **Format**. The *Format Removable Disk* window displays.
- 5. Click **Restore device defaults**.
- 6. Below *Volume label*, type PHASON in capital letters with no spaces.
- 7. Make sure Quick Format is selected (has a checkmark).
- 8. Click **Start** and then wait for the drive to be formatted. When complete and successful, the USB drive should display as PHASON (X:), where **X** is the drive letter. After the drive has been successfully formatted, it is ready to use for AutoFlex updates.

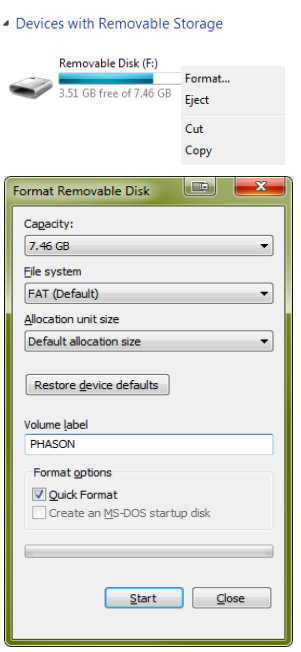

Phason Inc. 2 Terracon Place Winnipeg, Manitoba, Canada R2J 4G7

Phone: 204-233-1400 Fax: 204-233-3252 E-mail: [support@phason.ca](mailto:support@phason.ca) Web site: www.phason.ca